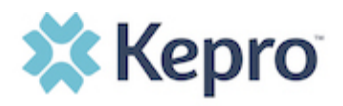

## **Summary**

Atrezzo is a person-centered, web-based care management solution that transforms traditional, episodic-based care management into proactive and collaborative population health care management. Chrome is the preferred internet browser. The below instructions will highlight the steps to add Chrome to your computer.

## **Search for Google Chrome** The browser built by Google In your current internet browser, do a search for "Google Chrome Download" or click [Download](https://www.google.com/chrome/?brand=YTUH&geo=US&gclid=Cj0KCQiAjKqABhDLARIsABbJrGnVrBITDEaskWV_OSVBb-22Vo3FF7ANXu0lwcujAex8xryWaypLW60aAv13EALw_wcB&gclsrc=aw.ds) to access an available link, then **Determined** follow the below steps to complete installation. Google C Chrome Thanks for downloading! Just a few steps left Your download will begin automatically. If it didn't start, download Chrome manually. STEP<sub>3</sub> STEP<sub>1</sub> STEP<sub>2</sub> **Allow** Install Open Wait for the installation to finish. Chrome will If promped, click "Install anyway" and "Yes" Open the ChromeSetup.exe file from the open automatically when it's done. on the system dialogs. downloads list at the bottom left corner of Need more help? 7 this window Can't find your installer? To help protect your PC, we suggest you<br>get a Microsoft-verified app Installing ChromeSetup.exe Chrome